## Misioneros Monfortianos

Somos un instituto de educación superior técnologica, que busca brindar un servicio educativo de nivel ténico con estándares de calidad.

**ADMISIÓN 2024** 

**NOSOTROS** 

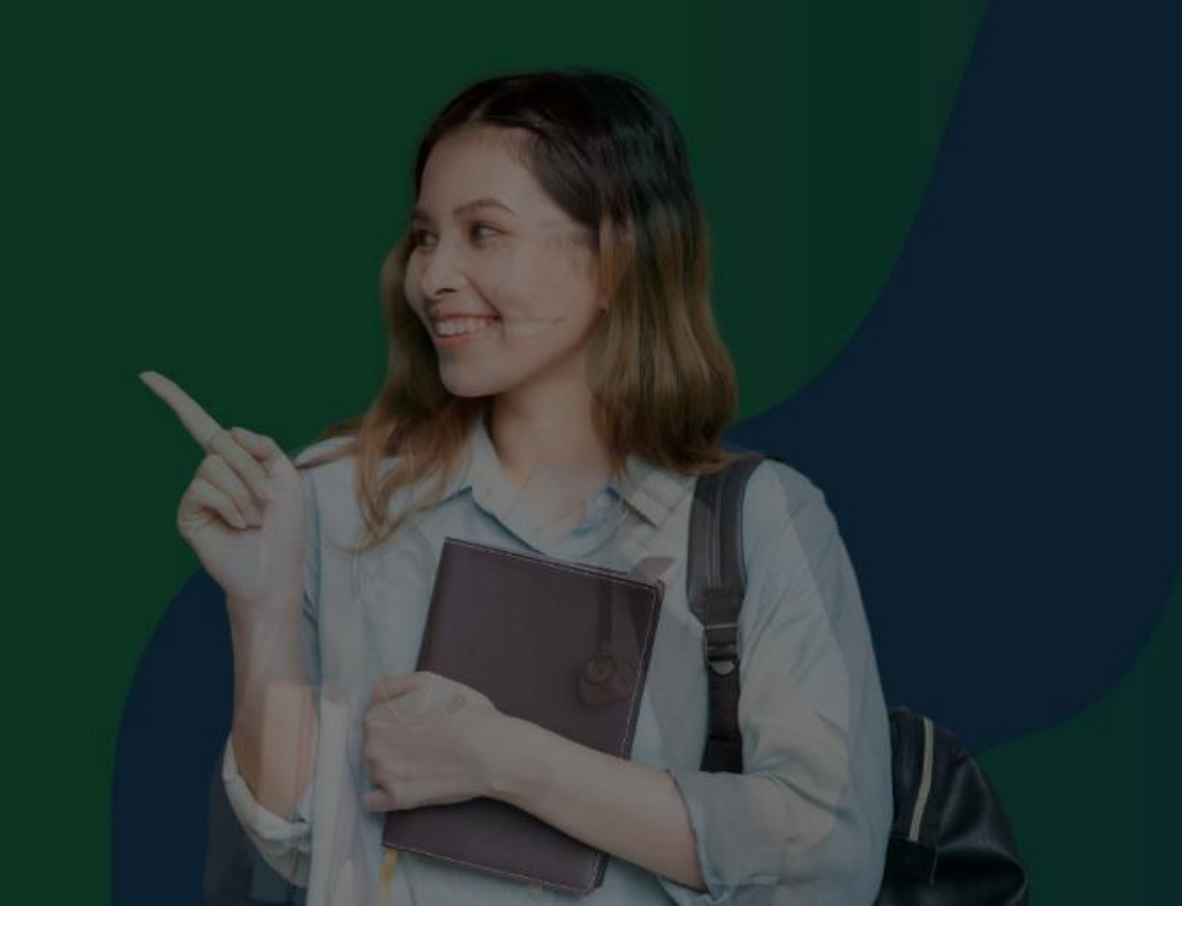

#### **ÁREA DE SOPORTE DE INTRANET**

2024

#### **IESTP "MISIONEROS MONFORTIANOS"**

#### **REQUERIMIENTOS PARA EL USO INTRANET- ALUMNO**

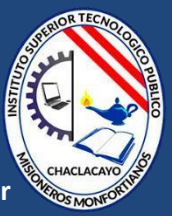

**https://iestpmonfortianos.jedu.pe/alumno/entrar**

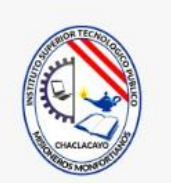

#### **INTRANET ALUMNOS**

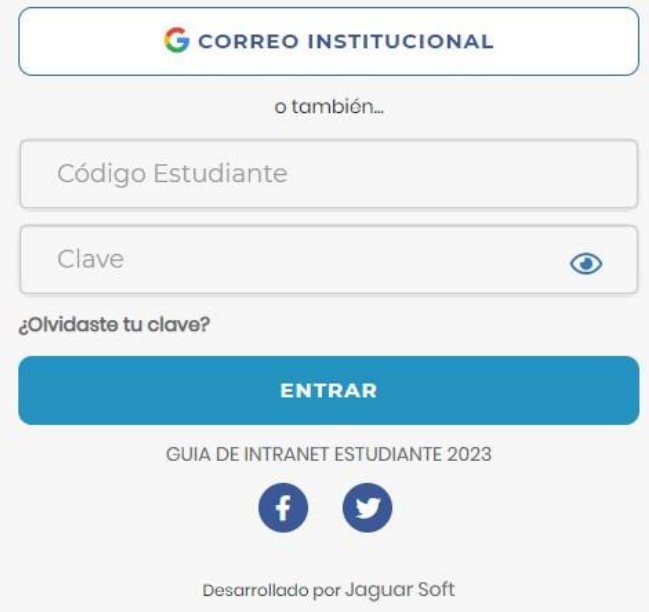

1. **Requerimientos mínimos** Procesador Intel/AMD a 1.5 GHz GB de memoria RAM GB libre en el disco duro Resolución de pantalla de 1.024 × 768 Conexión a Internet **2.Requerimientos Recomendado** Procesador Intel/AMD a 2.6 GHz 4 GB de memoria RAM 4 GB libres en el disco duro Resolución de pantalla de 1.280 × 1.024 o superior Conexión a Internet **3. Compatibilidad de navegadores**

Compatible con los navegadores Chrome, Firefox, Explorer, Safari, etc. (versiones más recientes)

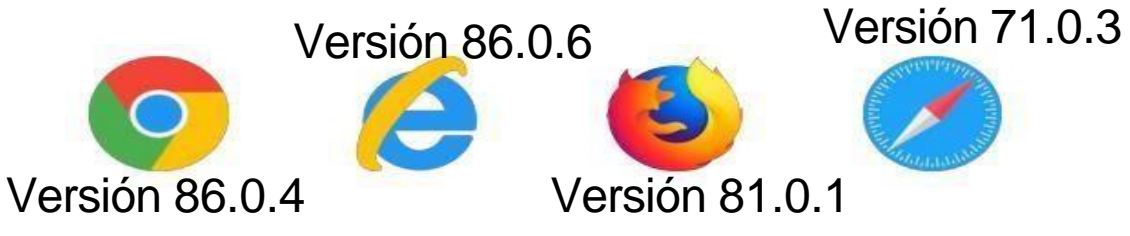

#### **INGRESANDO AL SISTEMA WEB - ALUMNO**

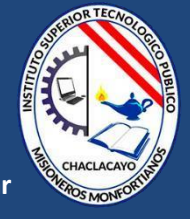

**https://iestpmonfortianos.jedu.pe/alumno/entrar**

## **INTRANET ALUMNOS G** CORREO INSTITUCIONAL o también. Código Estudiante Clave  $\odot$ ¿Olvidaste tu clave? **ENTRAR** GUIA DE INTRANET ESTUDIANTE 2023 Desarrollado por Jaguar Soft

#### **<https://iestpmonfortianos.jedu.pe/alumno/entrar>**

**El Sistema de Intranet Académico, es un servicio para todos los alumnos de la IESTP MONFORTIANOS, el cual te permitirá acceder y gestionar tu información académica.**

- ➢ **El acceso al sistema es desde cualquier navegador y desde cualquier dispositivo móvil.**
- ➢ **Tu usuario y clave es tu código del alumno al ser la primera vez que ingresas.**

✓ Videos Intranet Alumno: https://youtu.be/0ZfsmmrzvFg https://youtu.be/jyZzWiXn22A https://youtu.be/DbZ9DixMeOg https://youtu.be/0VeODbhvbUs

#### **INGRESANDO AL SISTEMA WEB - ALUMNO**

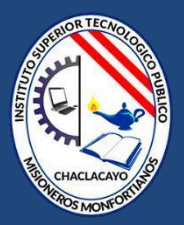

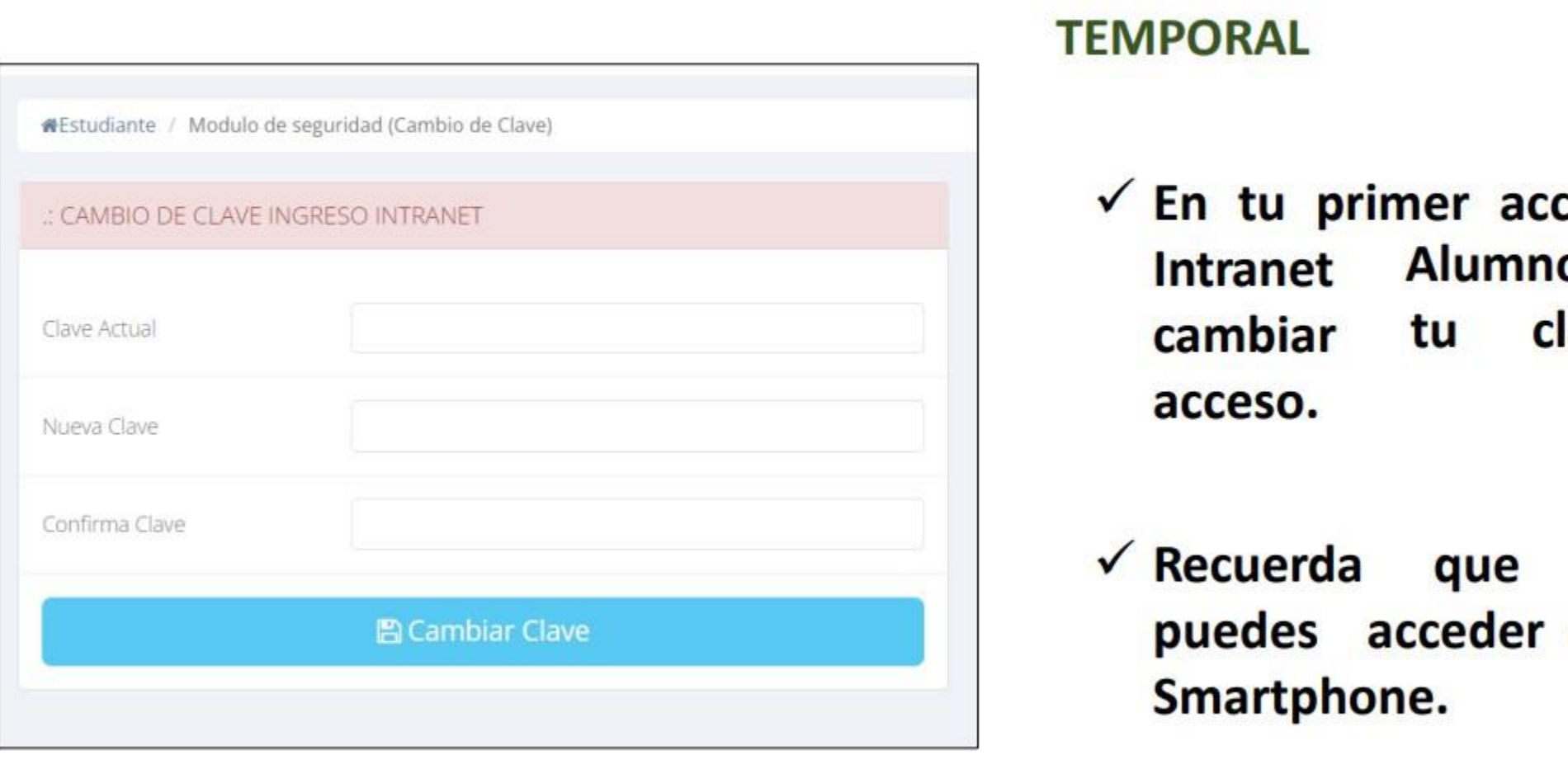

#### **QCAMBIA TU CLAVE DE ACCESO TEMPORAL**

- $\checkmark$  En tu primer acceso a la **Intranet** Alumnos debes cambiar tu clave de acceso.
- ✓ **La contraseña debe contener al menos una letra mayúscula y un numero. Por ejemplo:** puedes acceder desde tu<br>Smartphone.

### **DATOS PERSONALES - ALUMNOS**

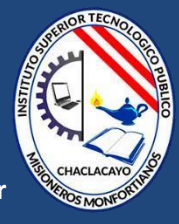

**https://iestpmonfortianos.jedu.pe/alumno/entrar**

imprimir ficha

.: IMPORTANTEI: Estimado Alumno usted debe actualizar sus datos personales para seguir utilizando su Intranet Academica, gracias. Personal **#Estudiante / Datos Personales DATOS GENERALES**  $\ddot{}$ **Datos**  PIUNDO PEREZ, CLAUDIA Nombre **personales** 찁 ADMINISTRACIÓN DE EMPRESAS Carrera Código 73000001 E-Mail E-Mail **Marcar asistencia IMPORTANTE: Estimado** Institucional Alumno debe actualizar sus **DNI** 73000001 Fecha de 1996-04-19 Sexo Femenino  $\checkmark$ Nacimiento datos personales para seguir navegando en las de DOMICILIO ACTUAL ٨ mas opciones de su REFERENCIA: ٨ Intranet Académica. **A** Guardar A Imprimir esta ficha **Seleccionar para** 

#### **DATOS PERSONALES - ALUMNOS**

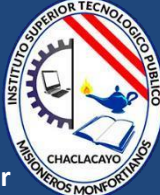

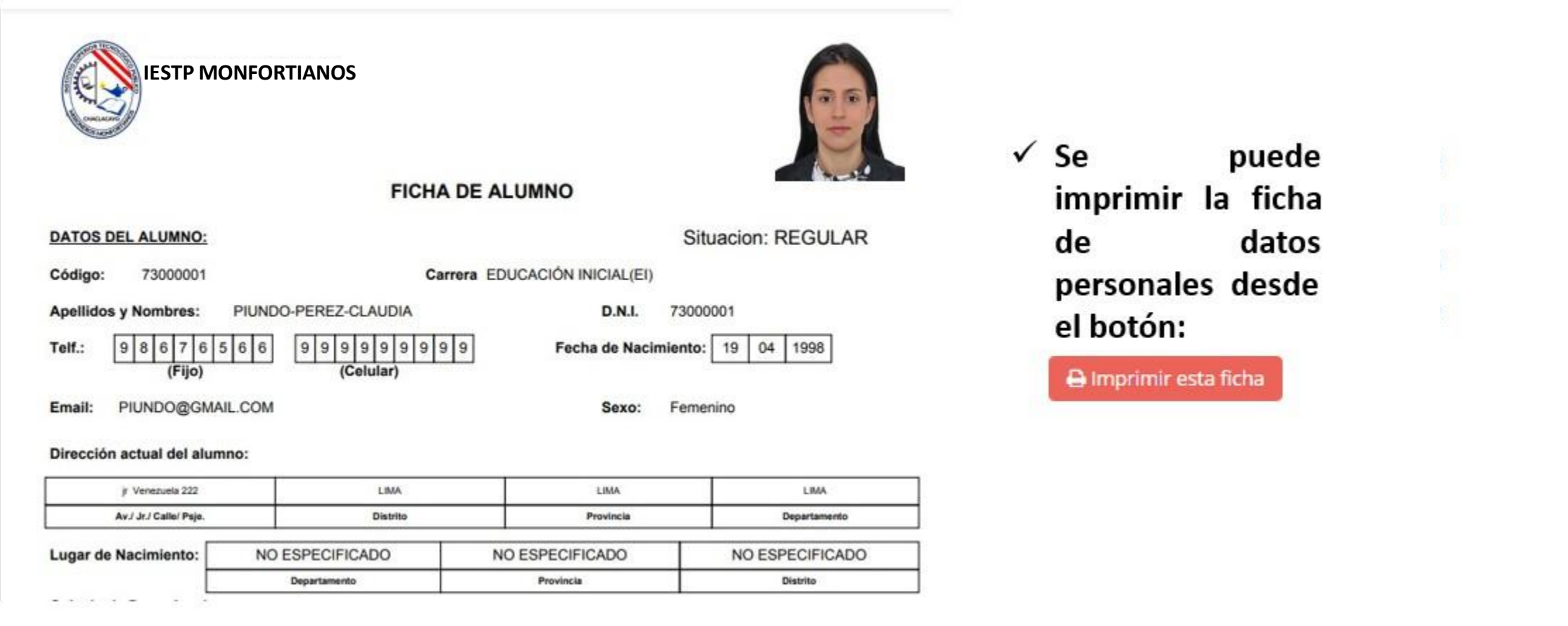

## **OPCIÓN CAMBIO DE CLAVE**

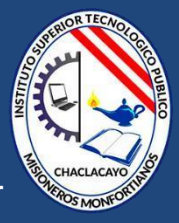

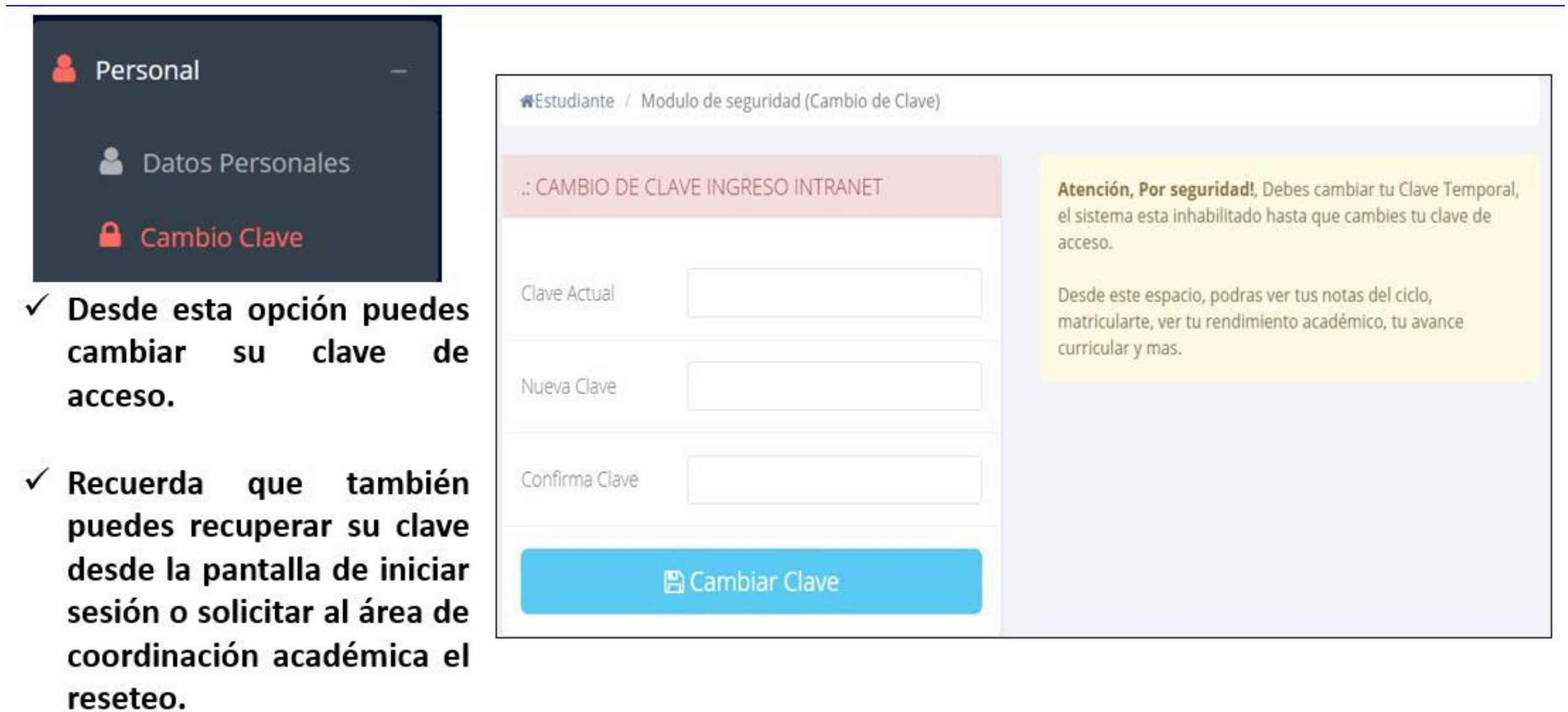

### **INICIO INTRANET ALUMNO Y AULA VIRTUAL**

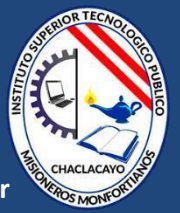

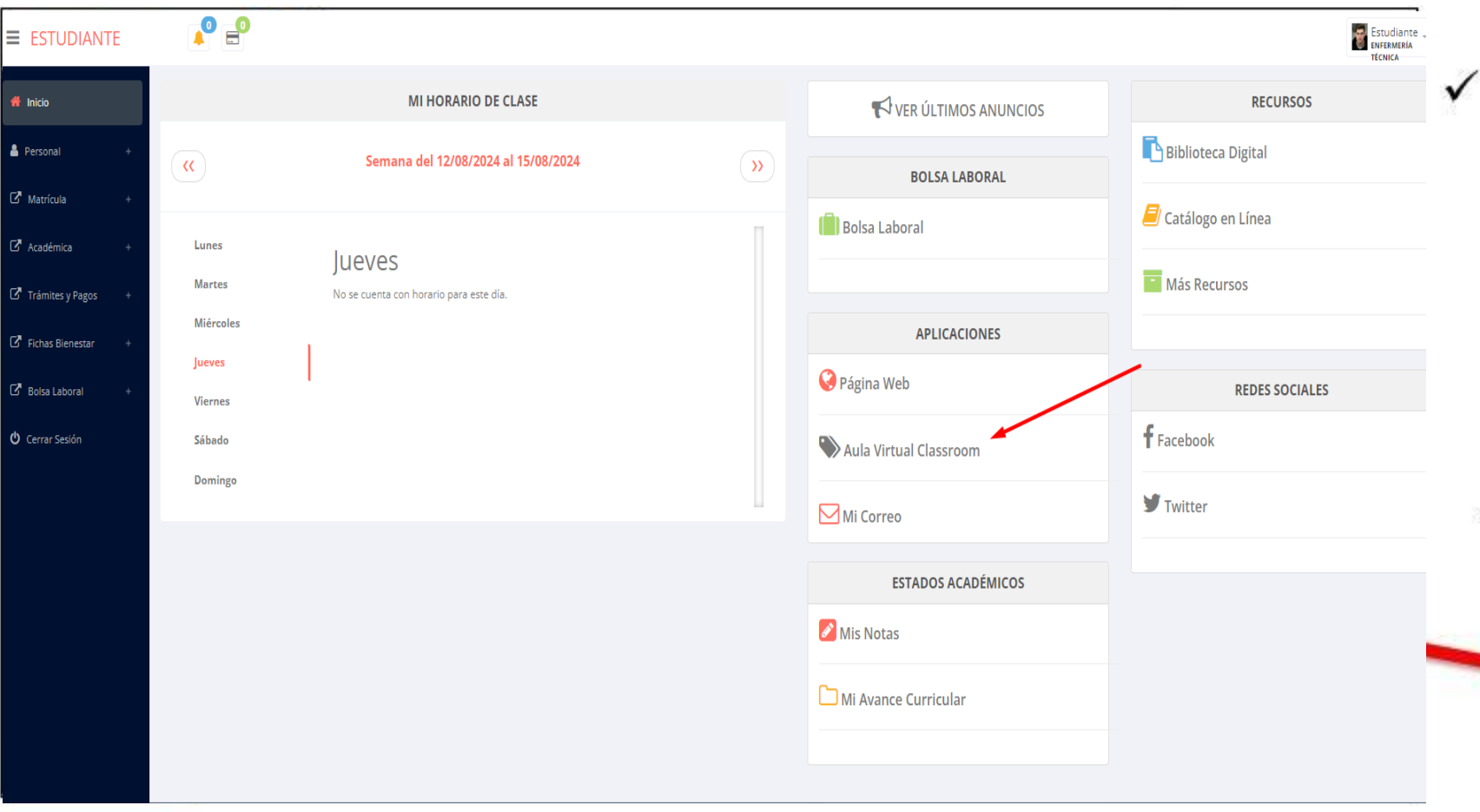

Después de cambiar tu clave se mostrará la página de inicio, en la cual puedes información observar académica, reglamento, calendarios y más.

 $\checkmark$  Para acceder al aula virtual-MOODLE hacer click en MI AULA VIRTUAL e iniciaría sesión automáticamente.

#### **OPCIONES DE LA INTRANET - ALUMNO**

clave

avance curricular,

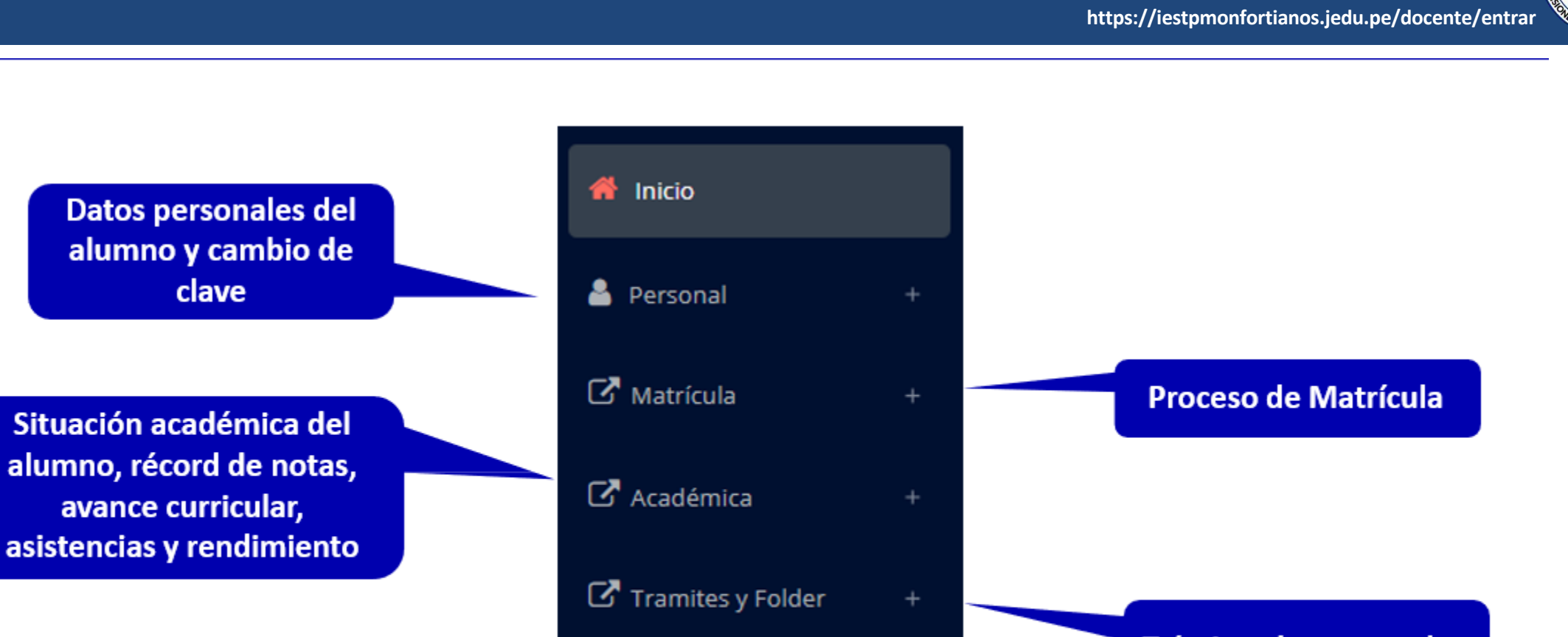

**U** Cerrar Sesión

**Trámites documentales** 

# **MATRÍCULA - ALUMNO**

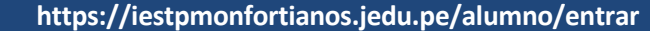

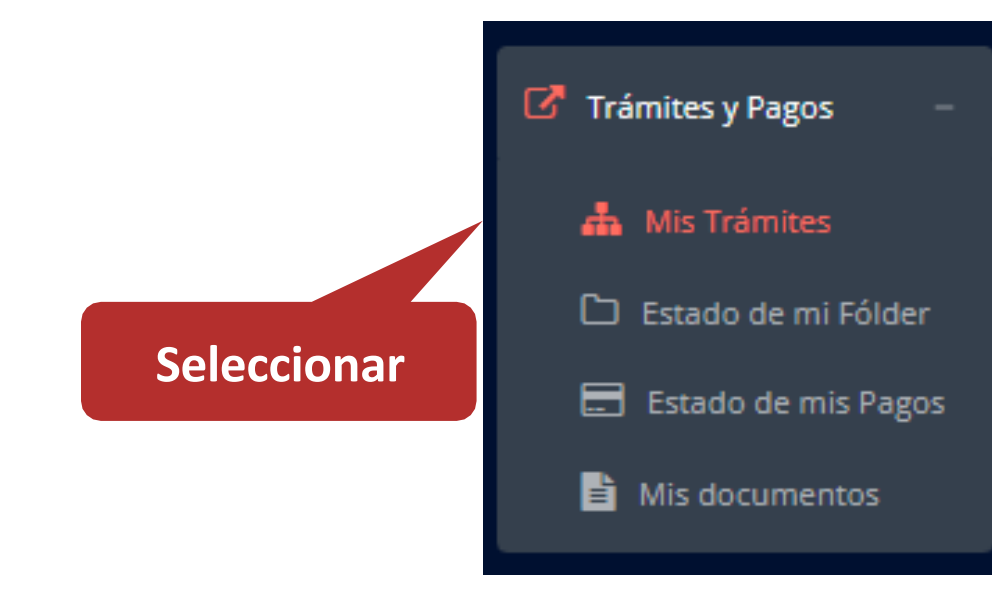

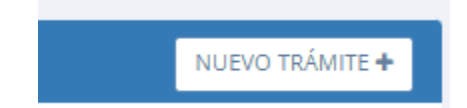

✓ **La opción de iniciar nuevo tramite, permitirá empezar el proceso correspondiente.** 

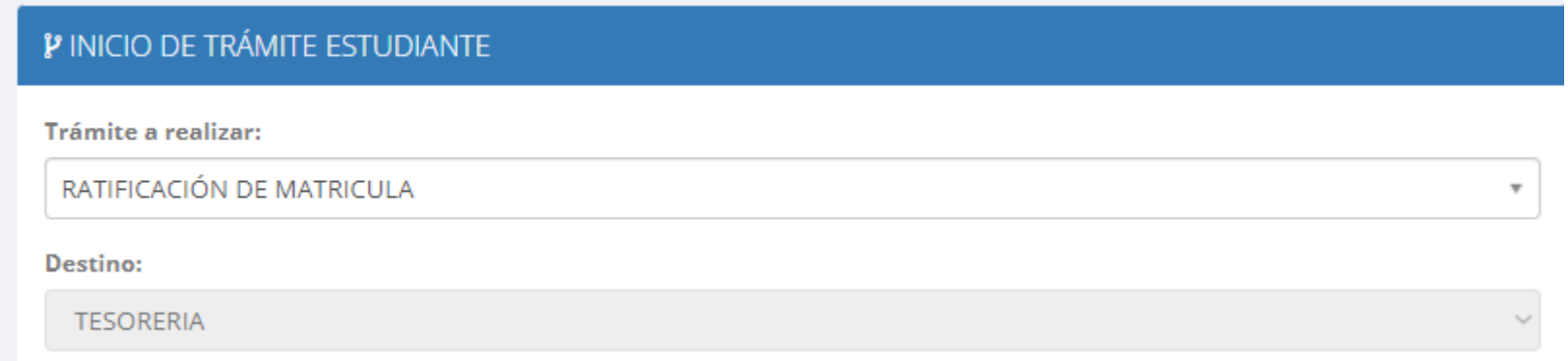

✓ **Deberá escoger el trámite de RATIFICACIÓN DE MATRICULA**

## **MATRÍCULA - ALUMNO**

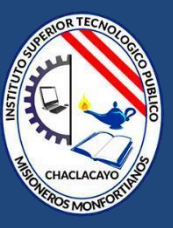

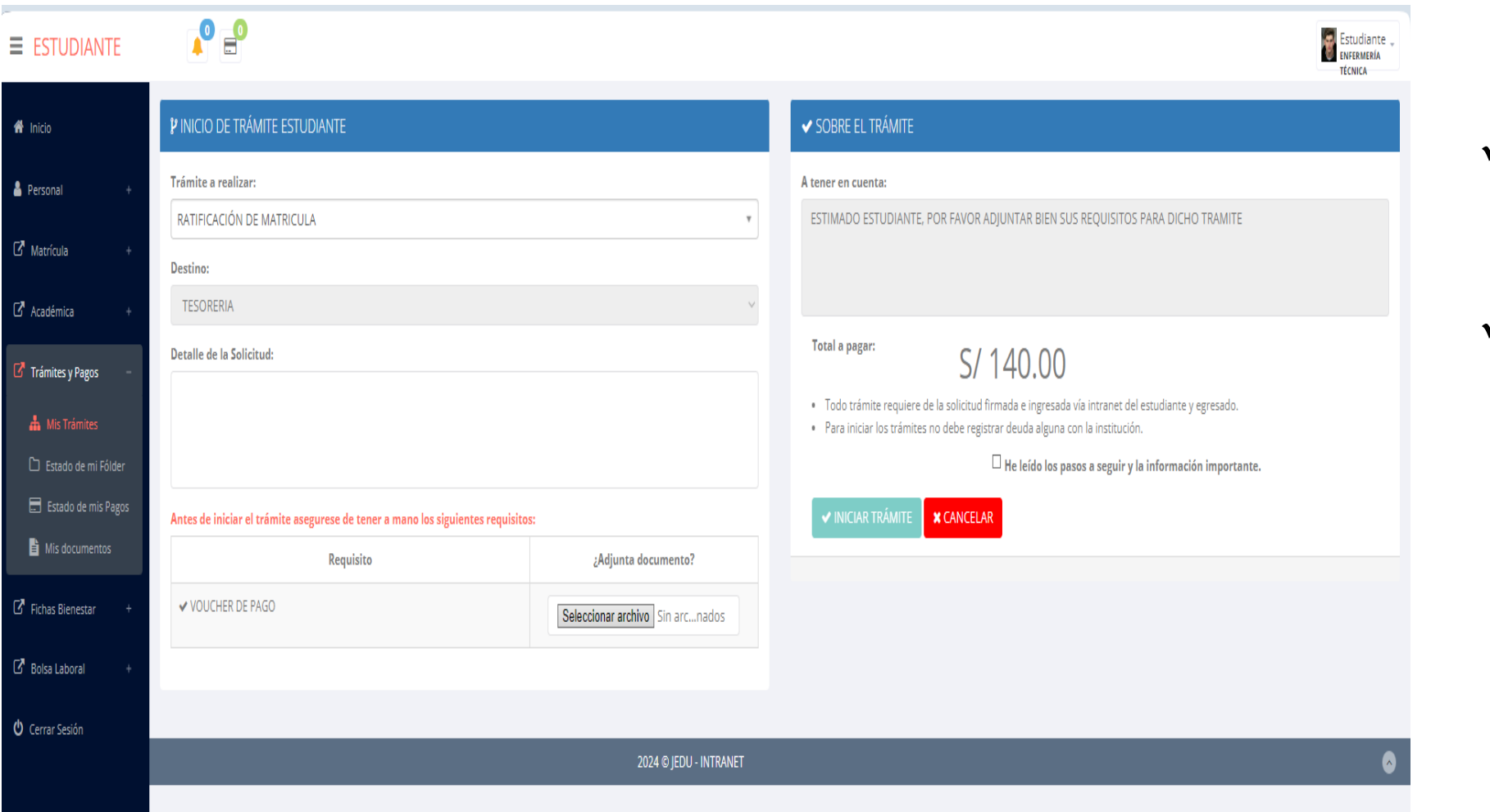

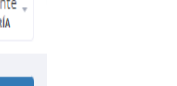

- $\checkmark$  AÑADA UN DETALLE DE SOLICITUD.
- $\checkmark$  ADJUNTE EL ARCHIVO QUE SE LE SOLICITA, **ASEGURESE DE SELECCIONAR EL ARCHIVO CORRECTO.**

## **ASESORAMIENTO DE MATRÍCULA - ALUMNO**

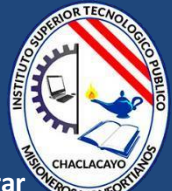

**https://iestpmonfortianos.jedu.pe/docente/entrar**

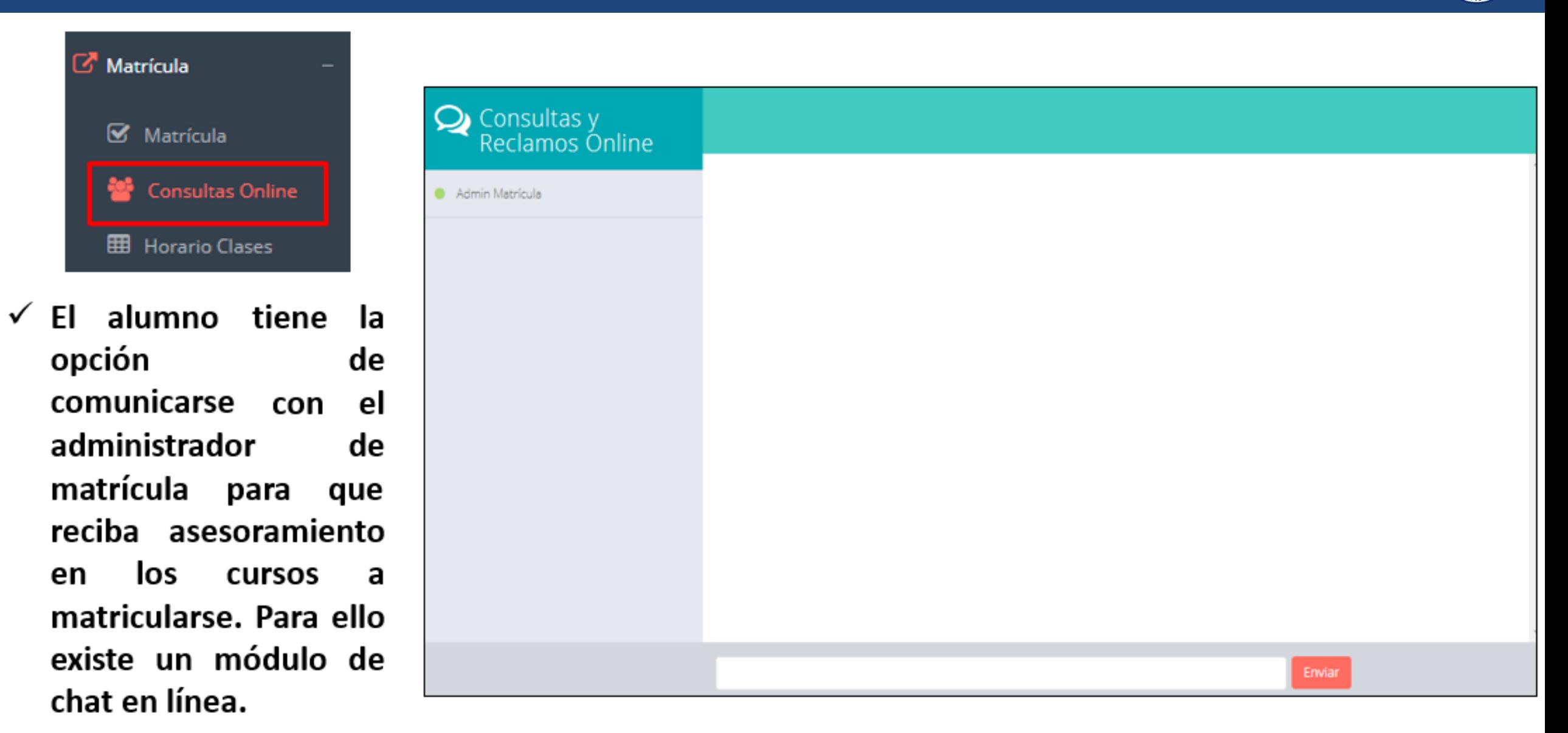

#### **HORARIO DE CLASES – ALUMNOS https://iestpmonfortianos.jedu.pe/alumno/entrar**

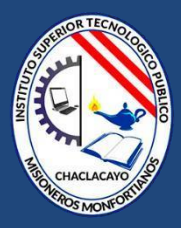

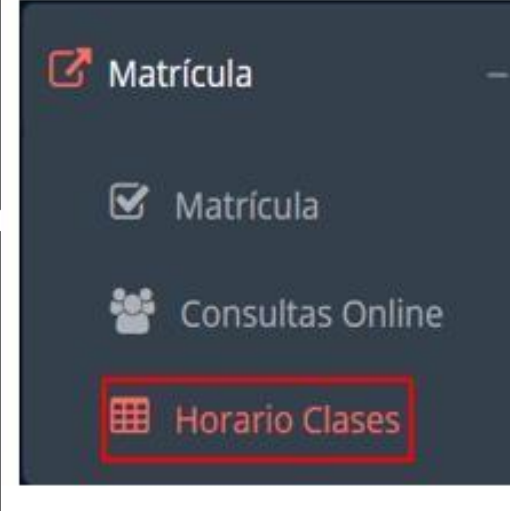

 $\checkmark$  El alumno puede visualizar su horario

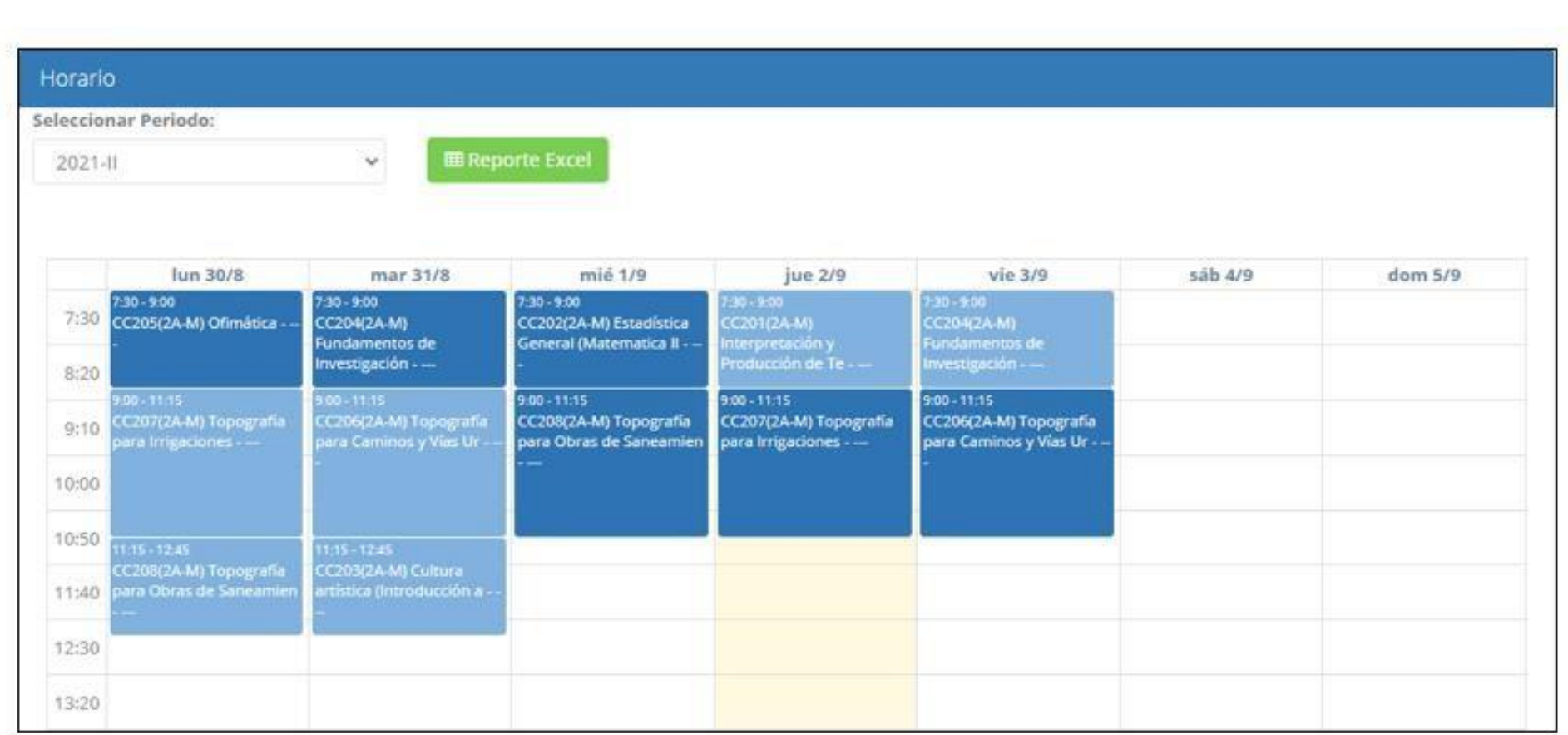

# **ACADÉMICA (RÉCORD ACADÉMICO) - ALUMNO**

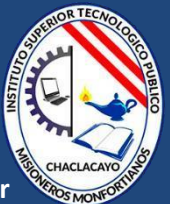

**https://iestpmonfortianos.jedu.pe/alumno/entrar**

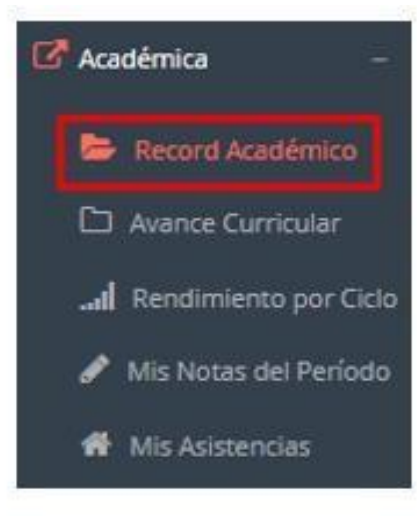

 $\checkmark$  Esta **opción** te potrorá<sub>d</sub> **evaluación** por **periodo o ciclo.** 

**tendrá opción a ingresar notas. Es**  el **obligatorio cerrar el actabate creditaje**, y si existe **coordinación académica puede** 

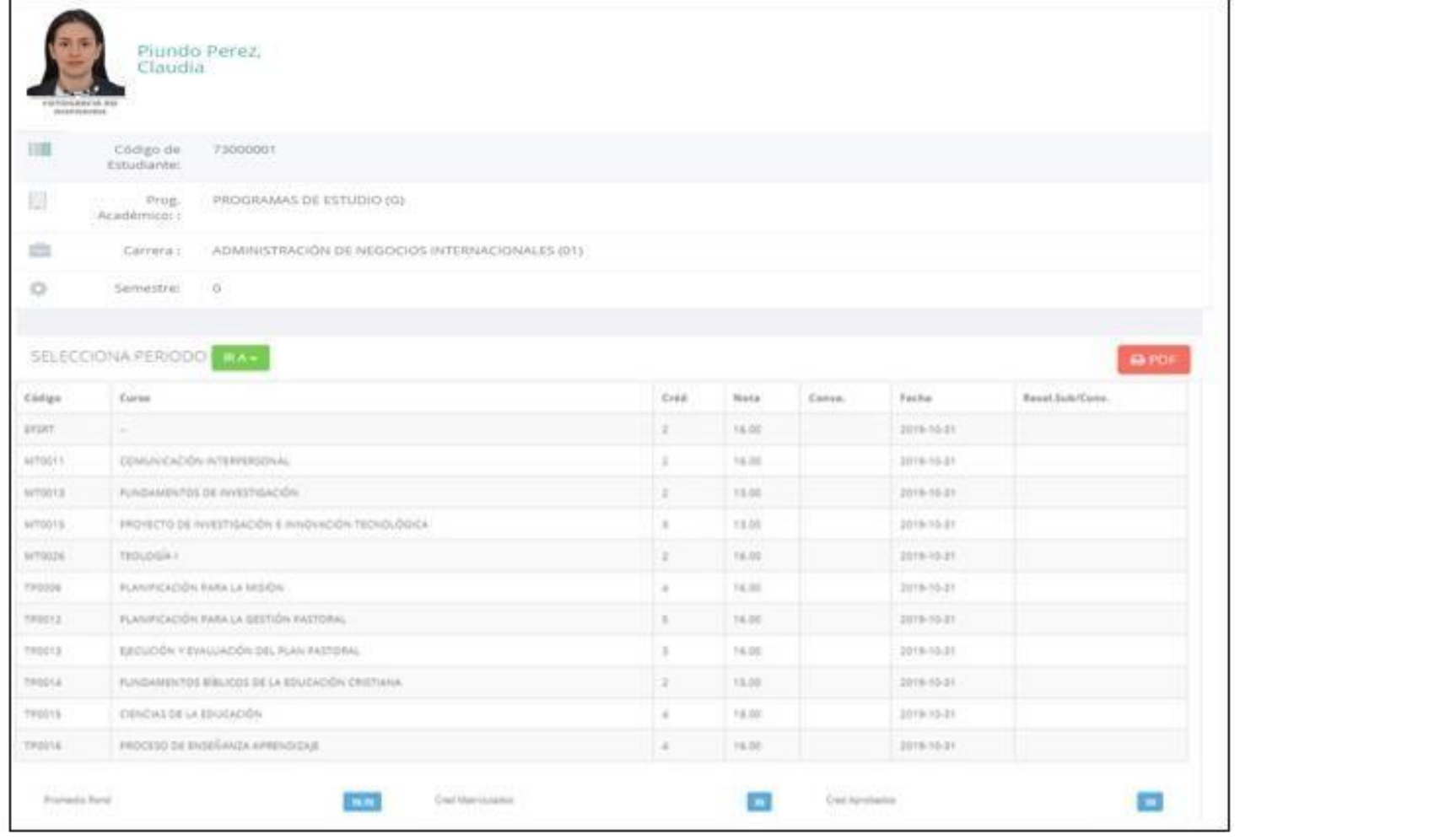

## **ACADÉMICA (AVANCE CURRICULAR) - ALUMNO**

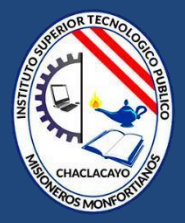

https://iestpmonfortianos.jedu.pe/alumno/entrar

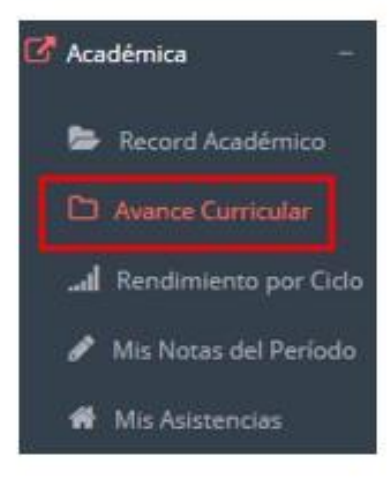

- opción  $\checkmark$  Esta te **mostrará el avance** de acuerdo a tu plan de estudio.
- $\checkmark$  Pre-Requisitos, notas, número de veces llevado y más.

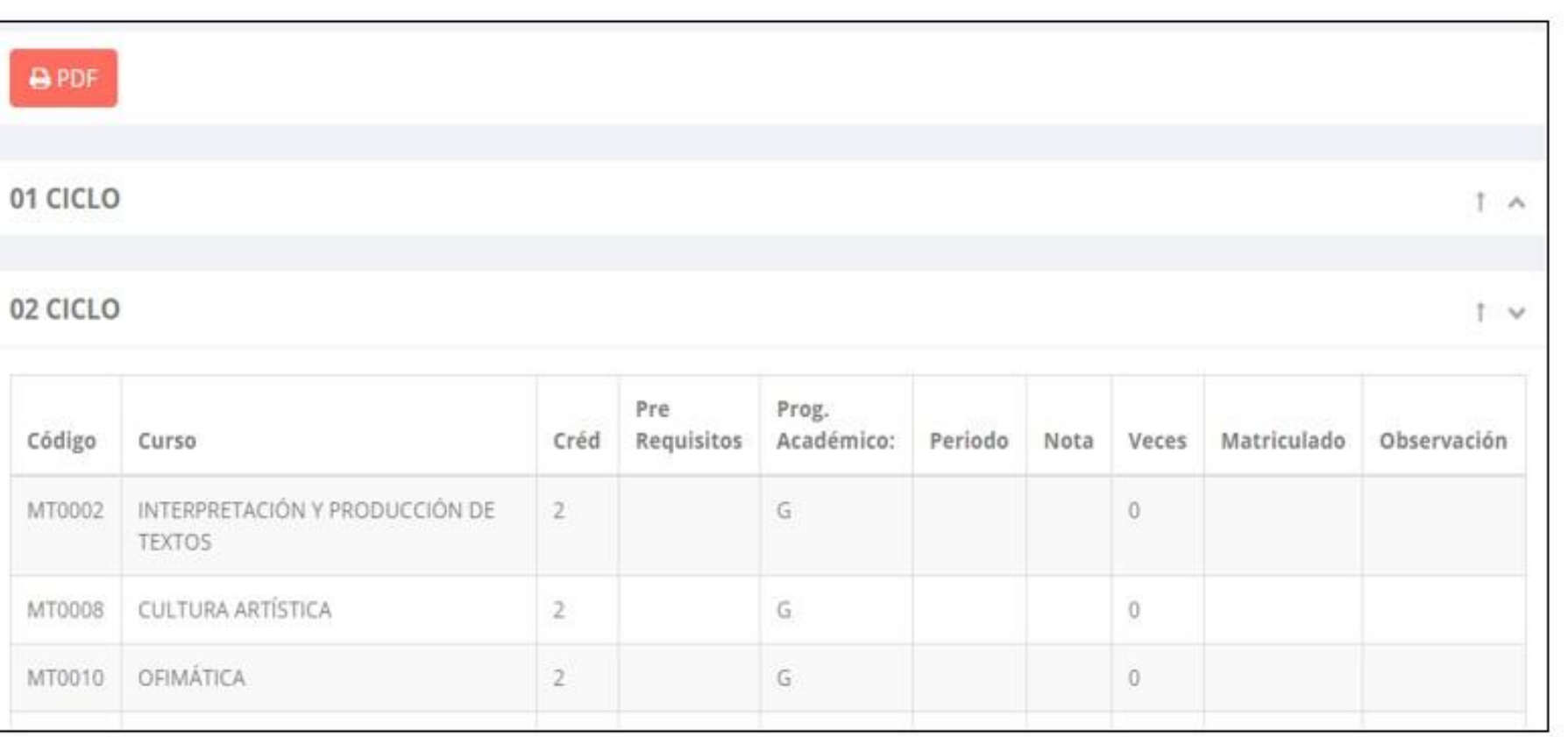

#### **RENDIMIENTO POR CICLO - ALUMNO**

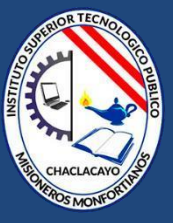

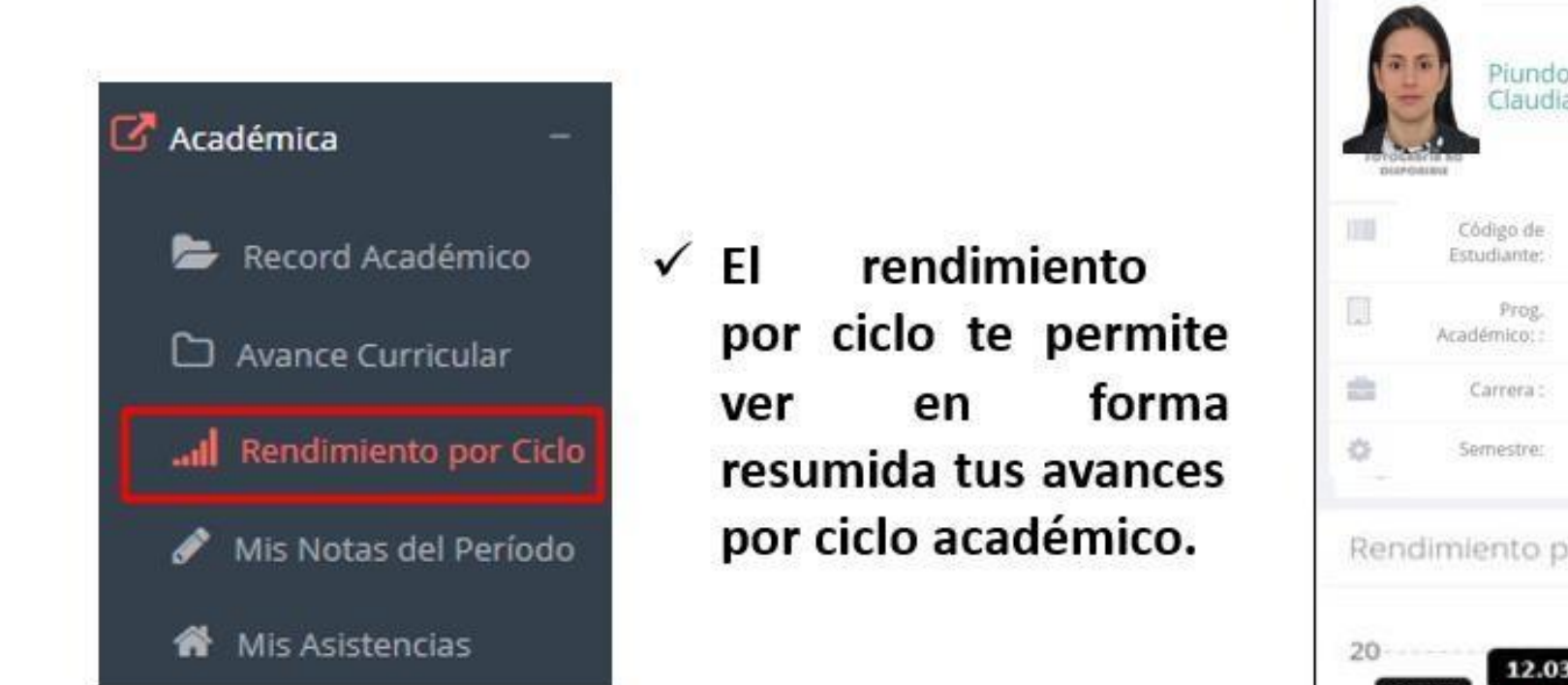

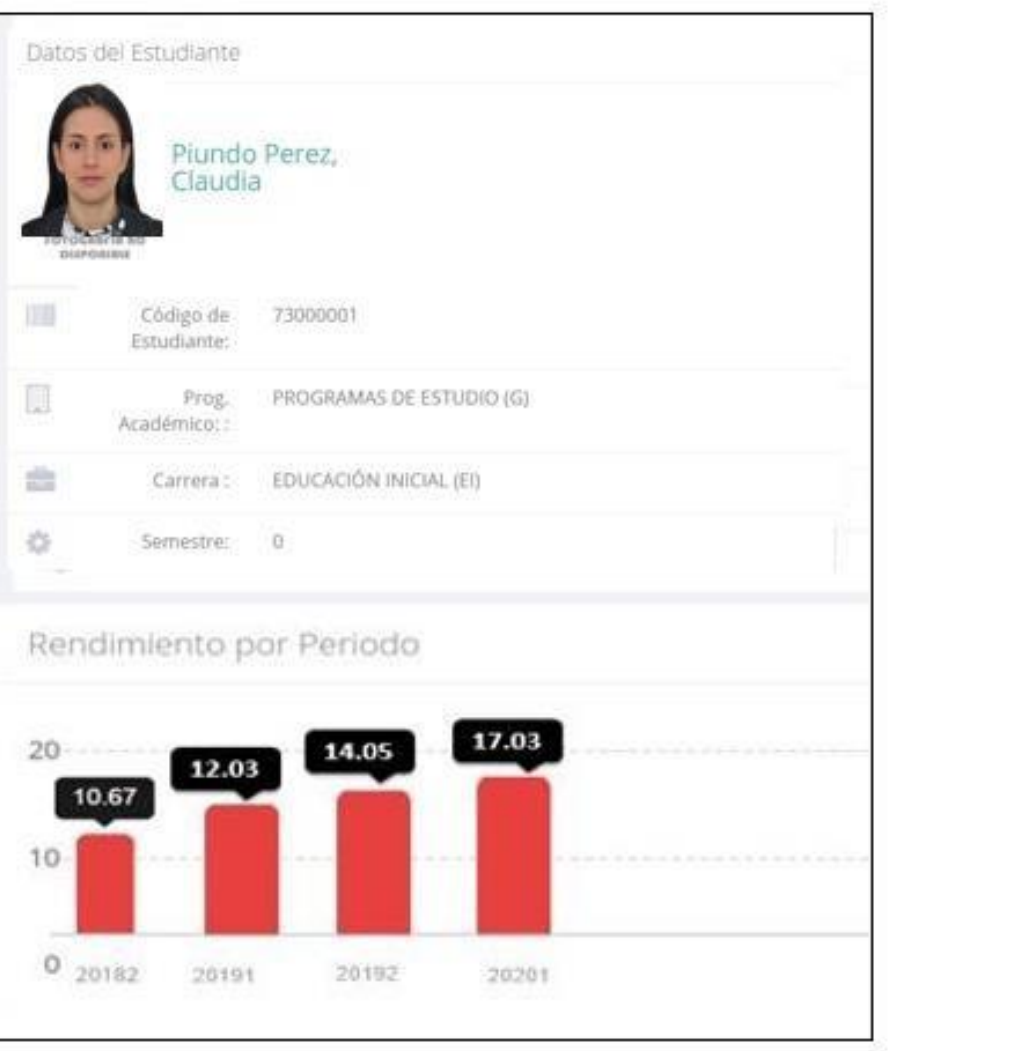

## **NOTAS DEL PERÍODO - ALUMNO**

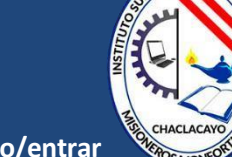

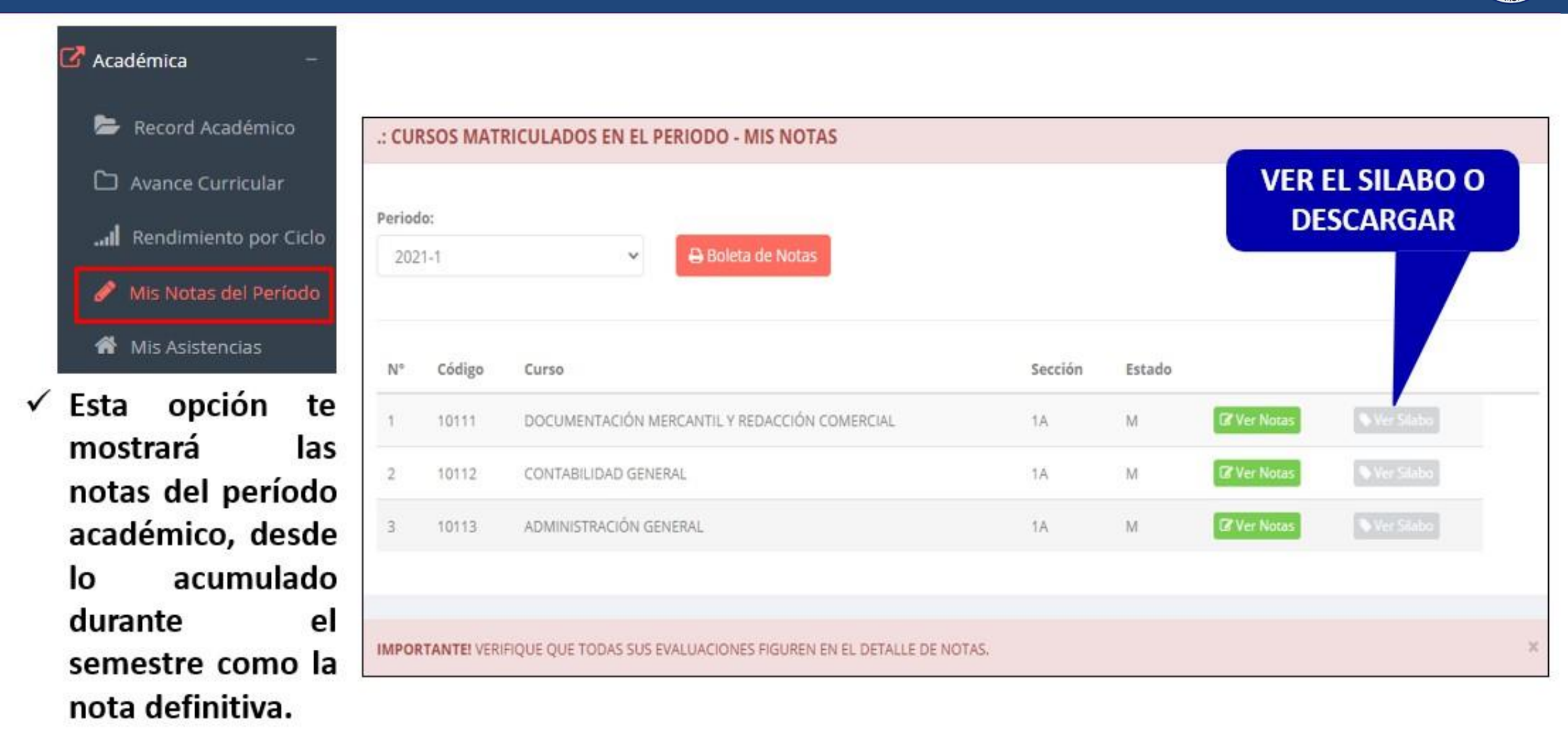

### **ASISTENCIA - ALUMNO**

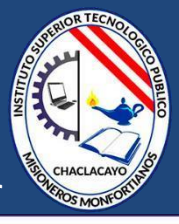

Detalle

E

E

E

Ξ

Ξ

Académica Record Académico ► :: CURSOS MATRICULADOS EN EL PERIODO - MIS ASISTENCIAS Avance Curricular all Rendimiento por Ciclo N° Código Sección Estado Asistencias % Asistencias Curso Mis Notas del Período I ATENCIÓN EN SALUD MATERNA M 9524% ET501  $T1$ **Z**9 de 0 **W** Mis Asistencias SALUD DEL NIÑO Y ADOLESCENTE **M**  $20de0$  $2$ ET502 T1 95.24%  $\checkmark$  Esta opción te  $M$ IZO de O ET503 ASISTENCIA AL ADULTO MAYOR T1 3 95.24% mostrará el ASISTENCIA DE ENFERMERÍA EN SALUD MENTAL  $\mathbf{M}$  $Q$ 0 de 0 ET504  $T1$ 4 porcentaje de asistencias que COMUNICACIÓN EMPRESARIAL  $20de0$  $\mathbf{M}$  $5$ ET505  $T1$ has ✓ **Usted debe ver losreclamos realizados por los alumnos y solicitar ante la oficina correspondiente la posible modificación o no de calificaciones** cursos.

## **TRÁMITES Y FÓLDER – ALUMNO**

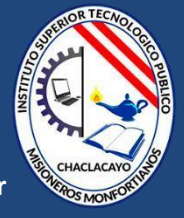

√ El proceso se inicia una vez que el estudiante o alumno realiza una solicitud de trámite, de manera online y presencial, el personal administrativo registra el trámite para atenderlo, hacer seguimiento del mismo, registrar las observaciones para el proceso del trámite, si será atendido o derivado y finalizar el trámite, una vez sea procesado por la oficina o responsable correspondiente.

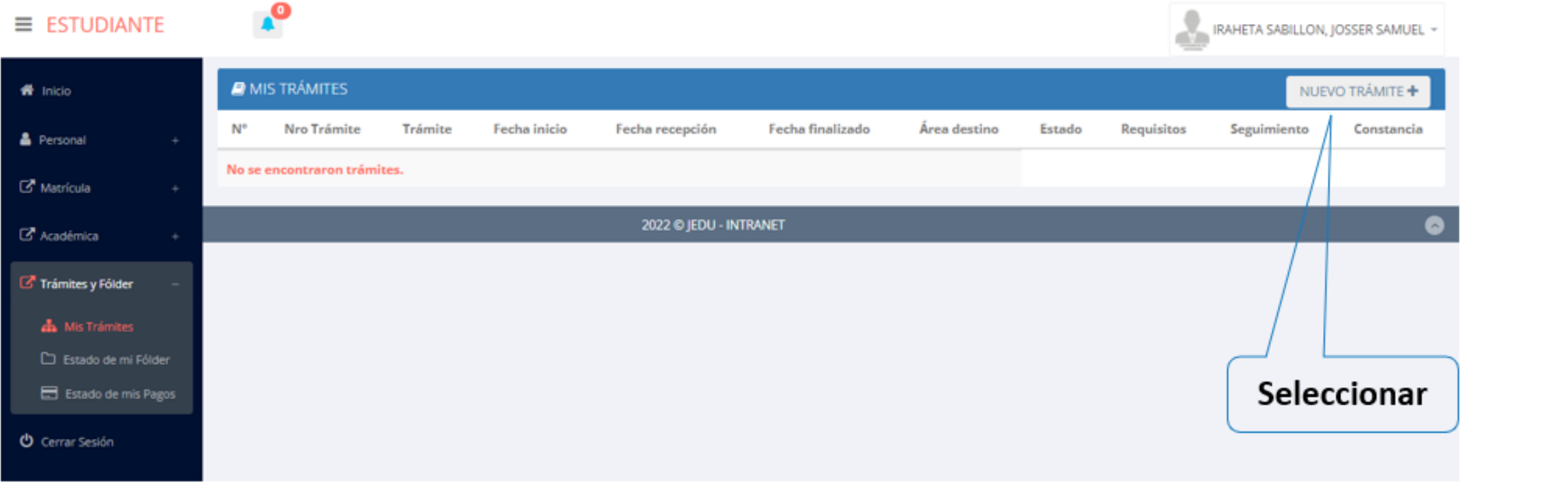

## **TRÁMITES Y FÓLDER - ALUMNO**

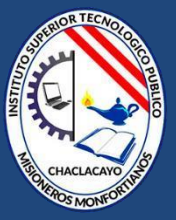

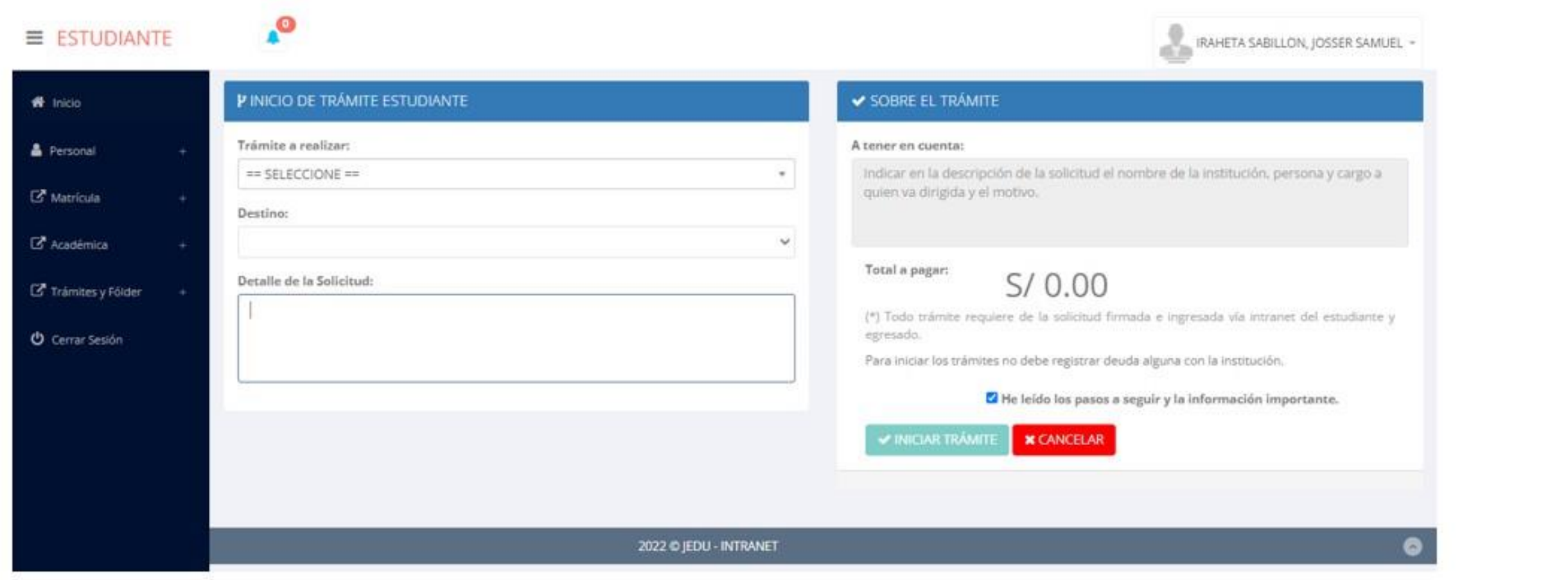

√ Se procede a llenar los datos correspondiente y se inicia el nuevo trámite.

# **ESTADO DE FÓLDER - ALUMNO**

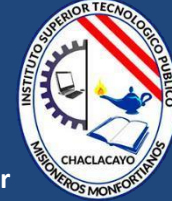

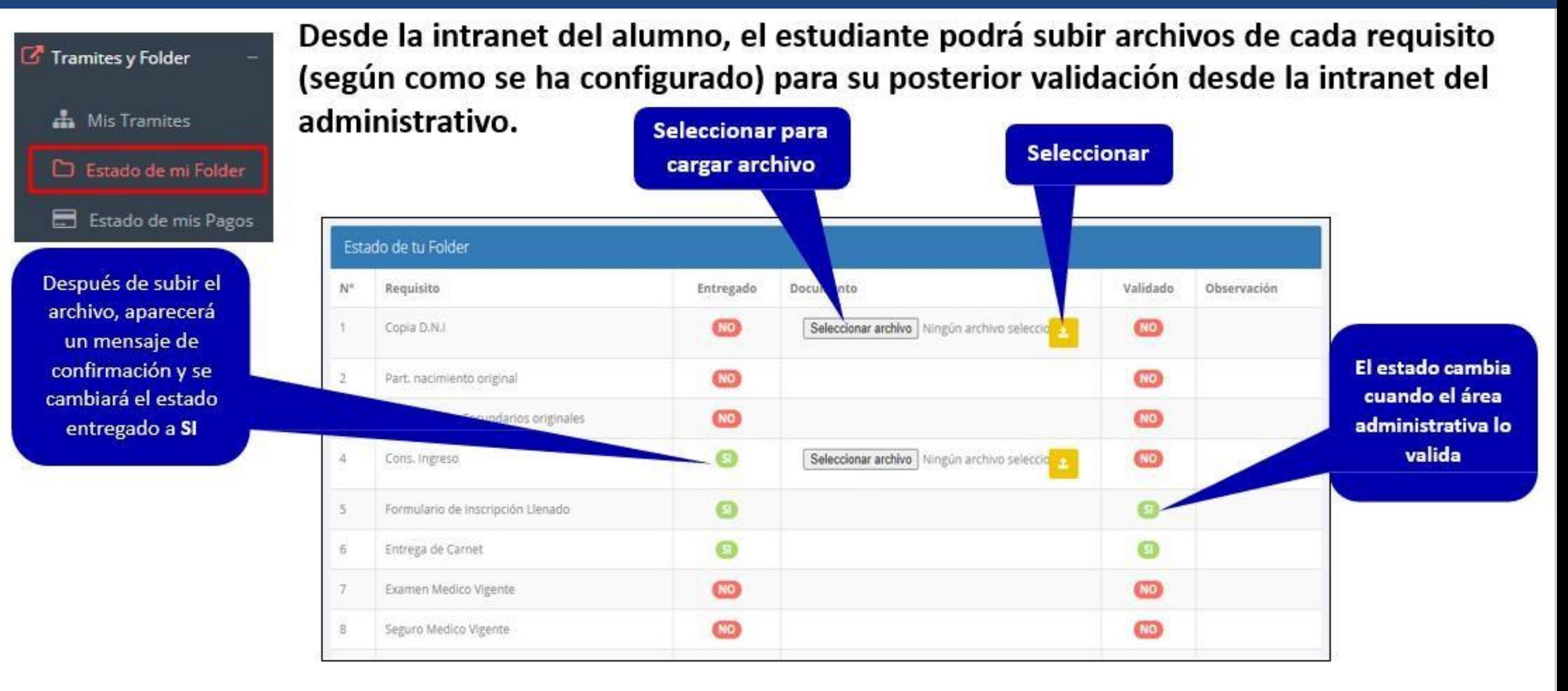

### **ESTADO DE MIS PAGOS - ALUMNOS**

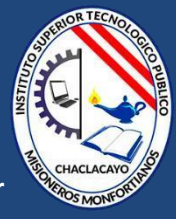

Tramites y Folder A Mis Tramites Estado de mi Folder E Estado de mis Pagos

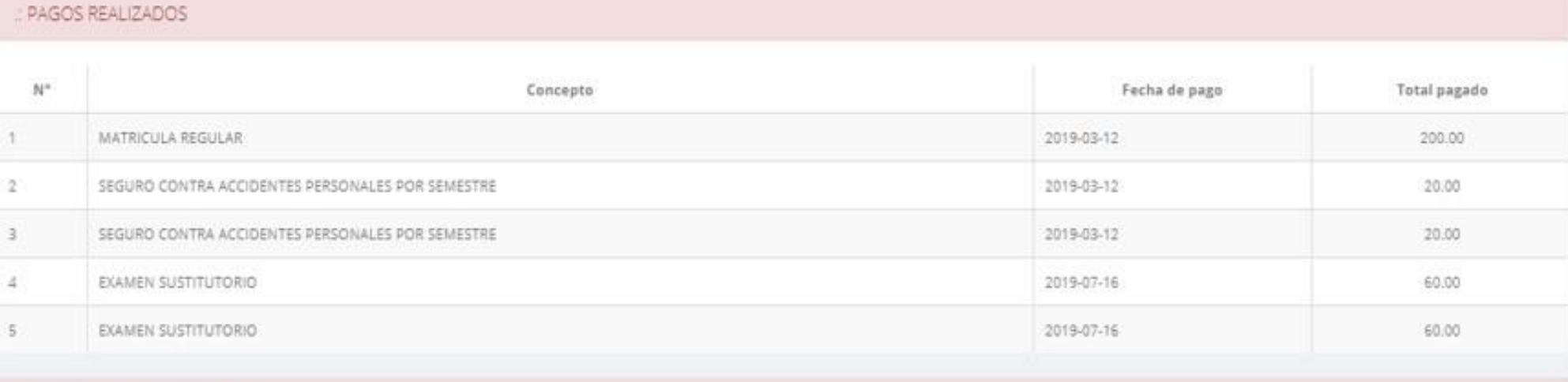

#### CRONOGRAMA DE CUOTAS

**Pagos** realizados y pendientes

**Cursos**

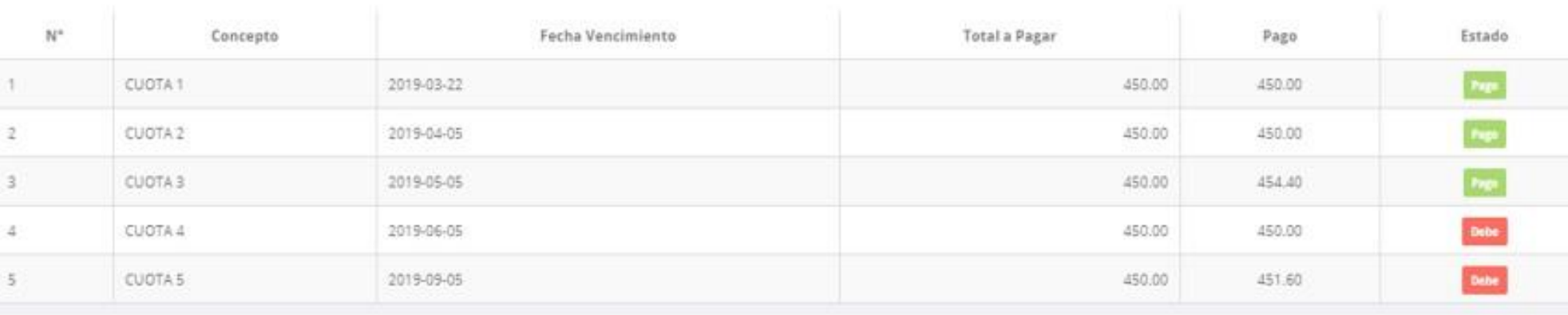

## **CERRAR SESIÓN - ALUMNO**

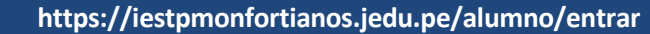

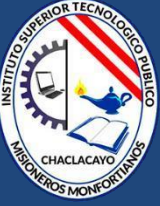

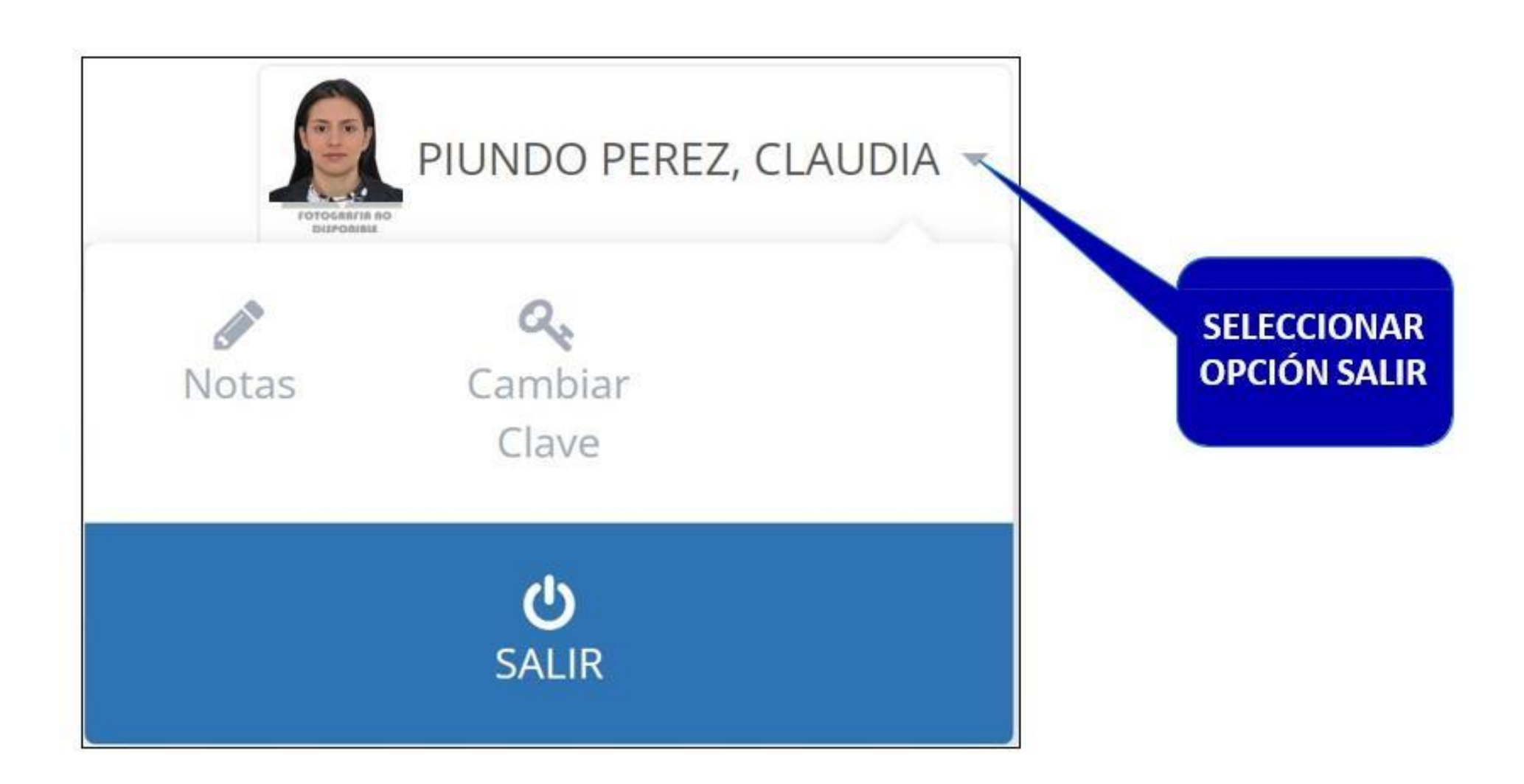